### とっとり施設予約サービスの利用方法

# <はじめに>

# **1.**<https://p-kashikan.jp/tottori/>で利用者登録を行います。

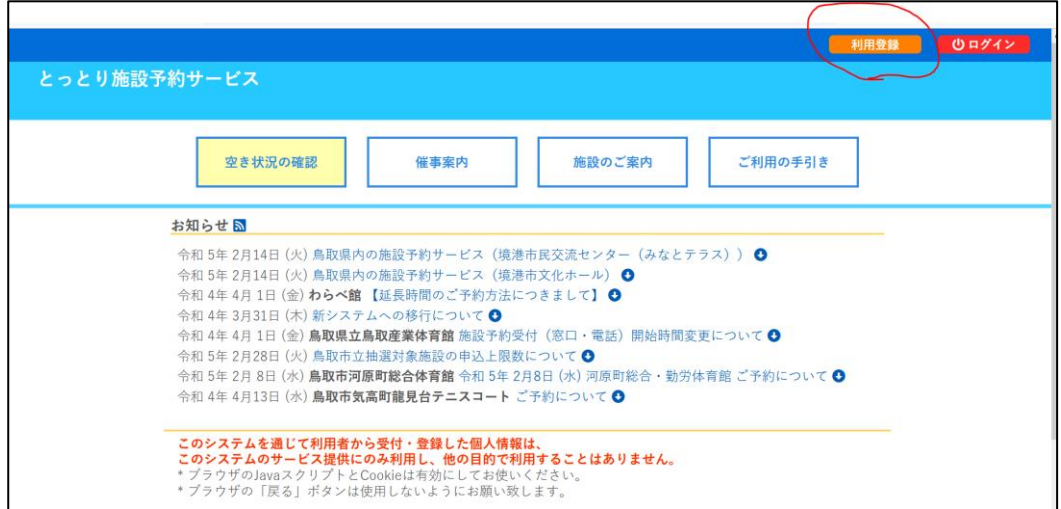

#### **2.**利用者登録を行います。必要事項を入力して「確認」ボタンを押します。

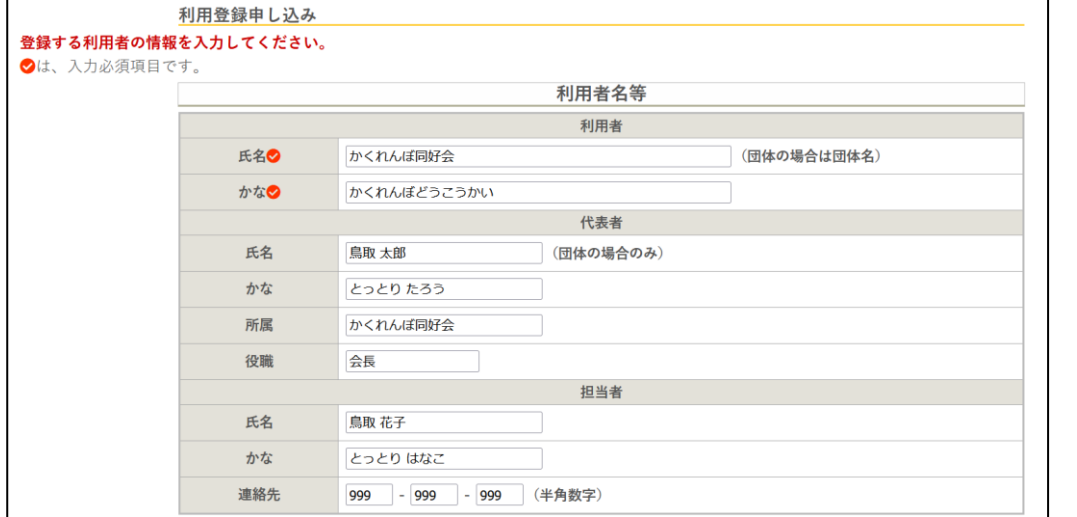

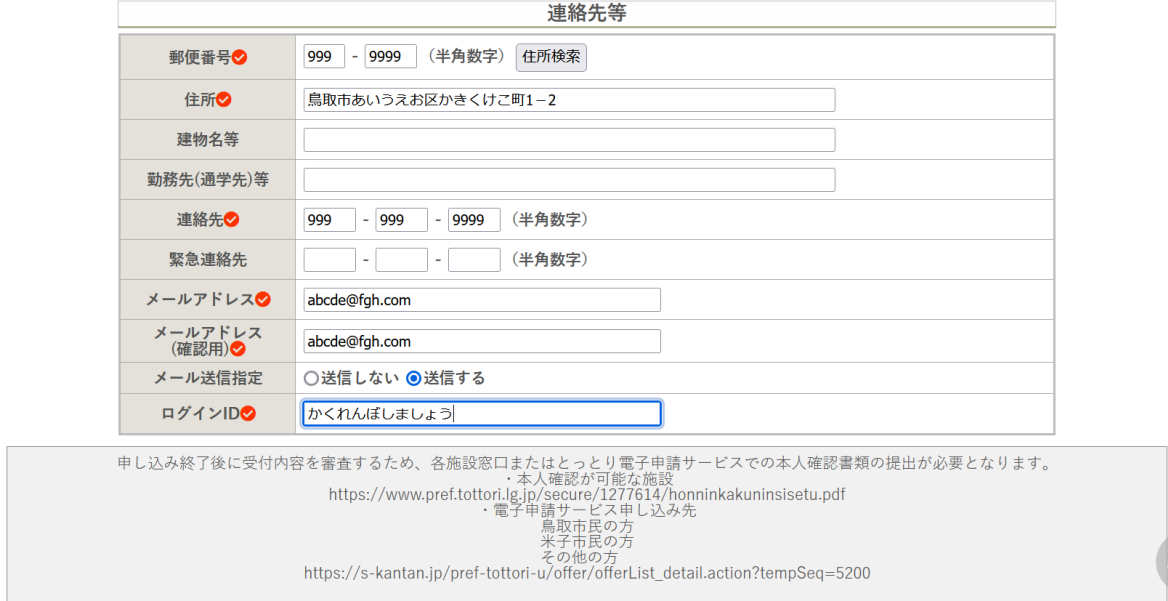

#### **3.**登録した内容の確認後、間違いがなければ「登録」ボタンを押してください。

届いたメールをご確認の上、記載されている URL を開いてください。

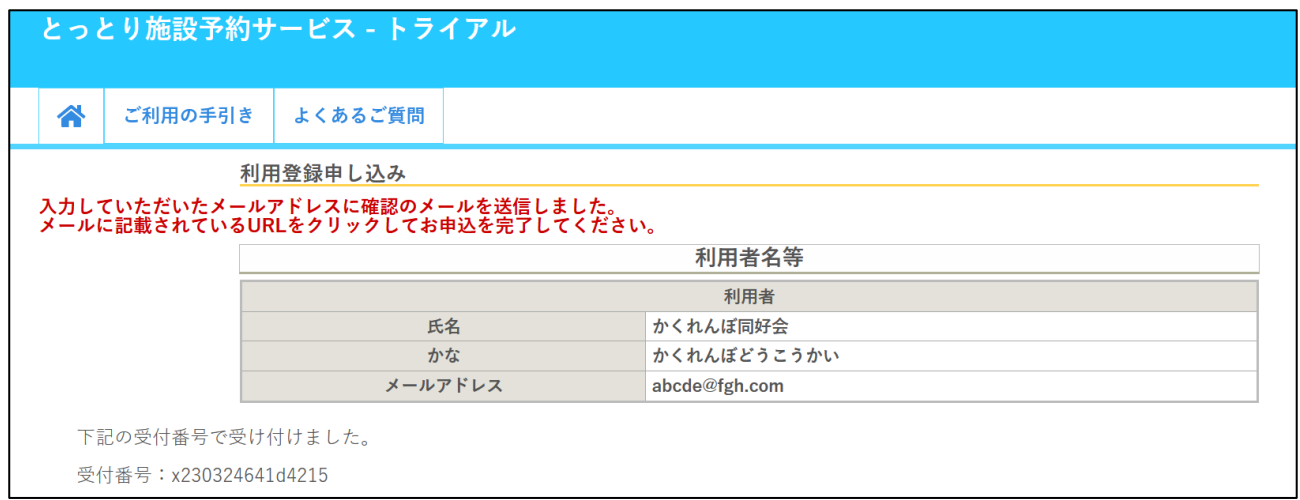

ここまでで仮登録が完了致しました。

●仮登録後の手続きについて

1)6 月 3 日まで

仮登録が完了されましたら、当施設まで必ずお電話ください。

仮登録の内容を確認後、鳥取市民体育館で本登録を行います。本登録後に施設予約が可能となります。

6 月の開業後に鳥取市民体育館まで本人確認できる書類(運転免許、マイナンバーカードなど)をお持ちください。

2)6 月 4 日以降

Web で仮登録完了後、当施設まで本人確認できる書類(運転免許・マイナンバーカードなど)をお持ちください。 本人確認が済み次第、本登録を行います。

※6 月 4 日以降は、お電話での本人確認は致しかねます。

**4.**本登録の完了後お客様が設定したログイン ID と、仮パスワードが記載されたメールが届きます。

ID と仮パスワードでログインし、パスワードを変更してください。

パスワードをご変更頂くと登録手続きが全て完了致します。

※当施設では確認できないため、必ず変更したパスワードはご自身で管理をお願いいたします。

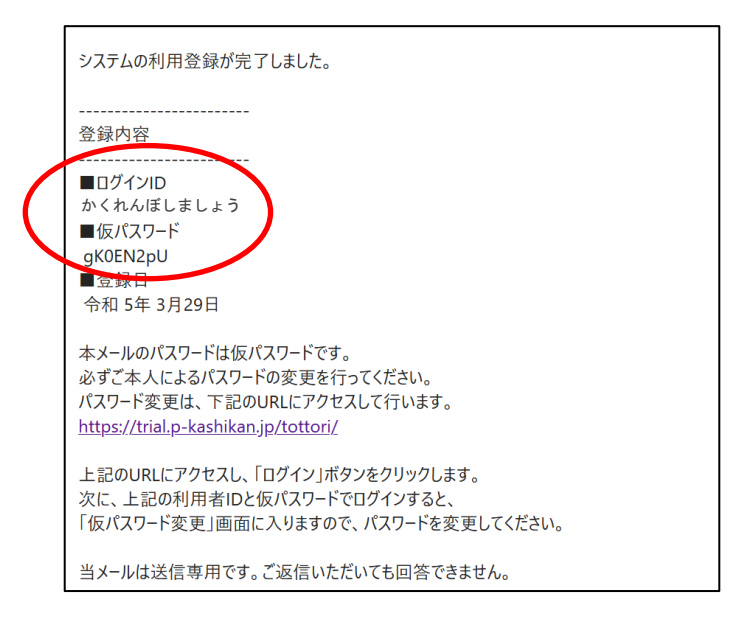